# Medically オンライン禁煙外来プログラム スマートフォン1つで完結!

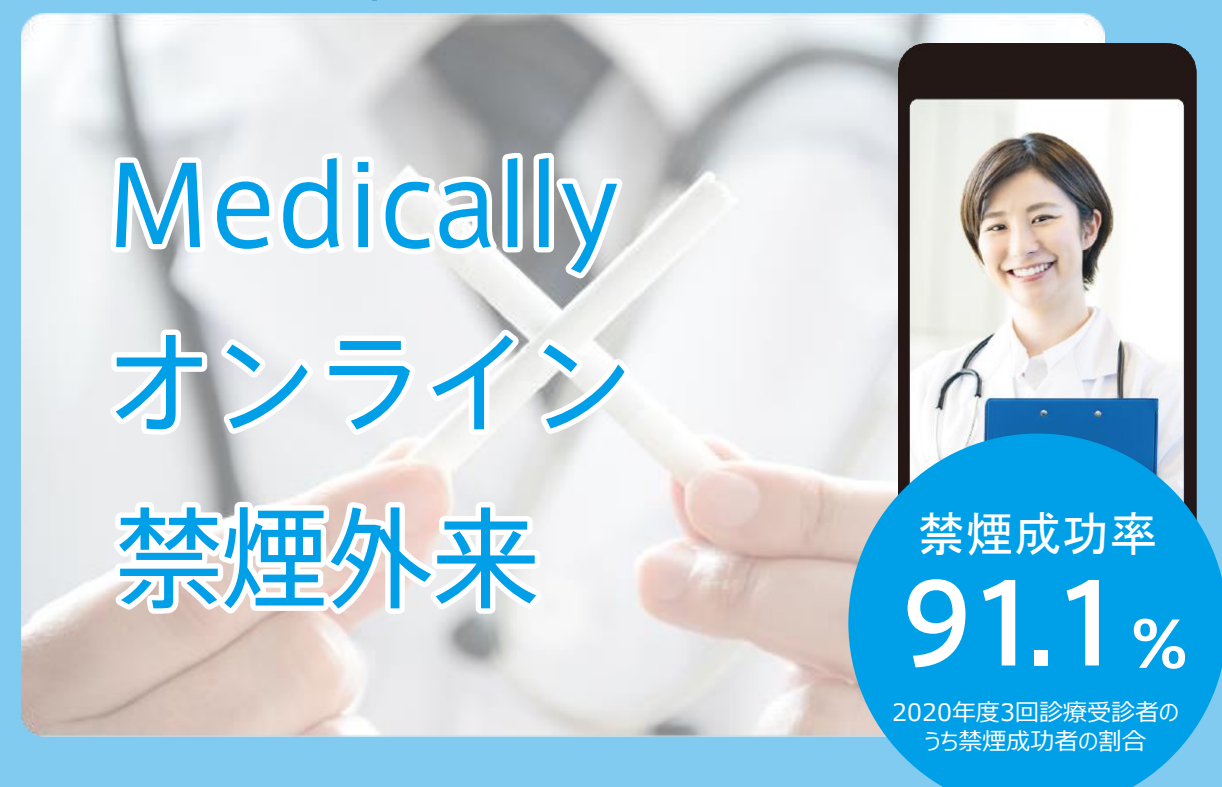

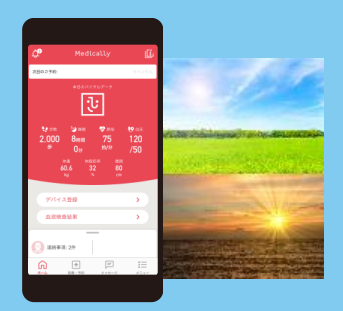

**平日夜間 土日もスマホで診療**

平日9:00~21:00 土日8:00~21:00

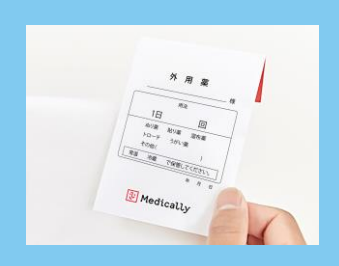

**処方薬を ご指定住所まで配送**

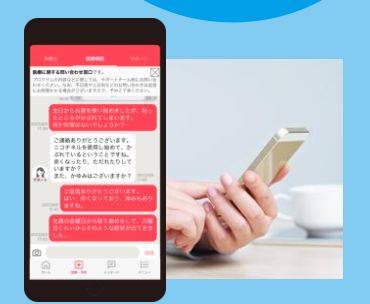

**医療チームの支援**で 安心して禁煙に 取り組んでいただけます

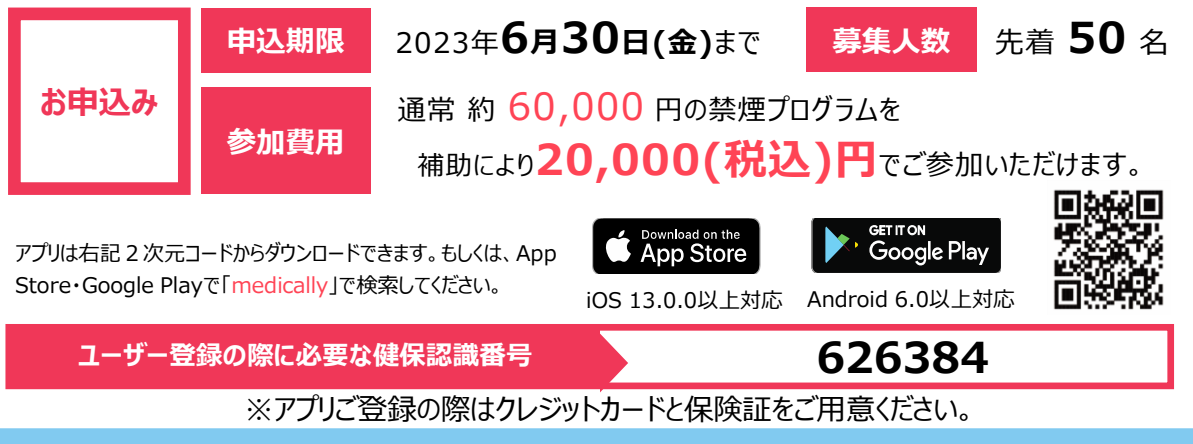

**① Medically** 

## プログラムの流れ・スケジュール

### 「オンライン禁煙プログラム」は初回診療から 最短**2ヶ月**。 オンライン診療と禁煙補助薬で段階毎に禁煙をサポートしていきます。

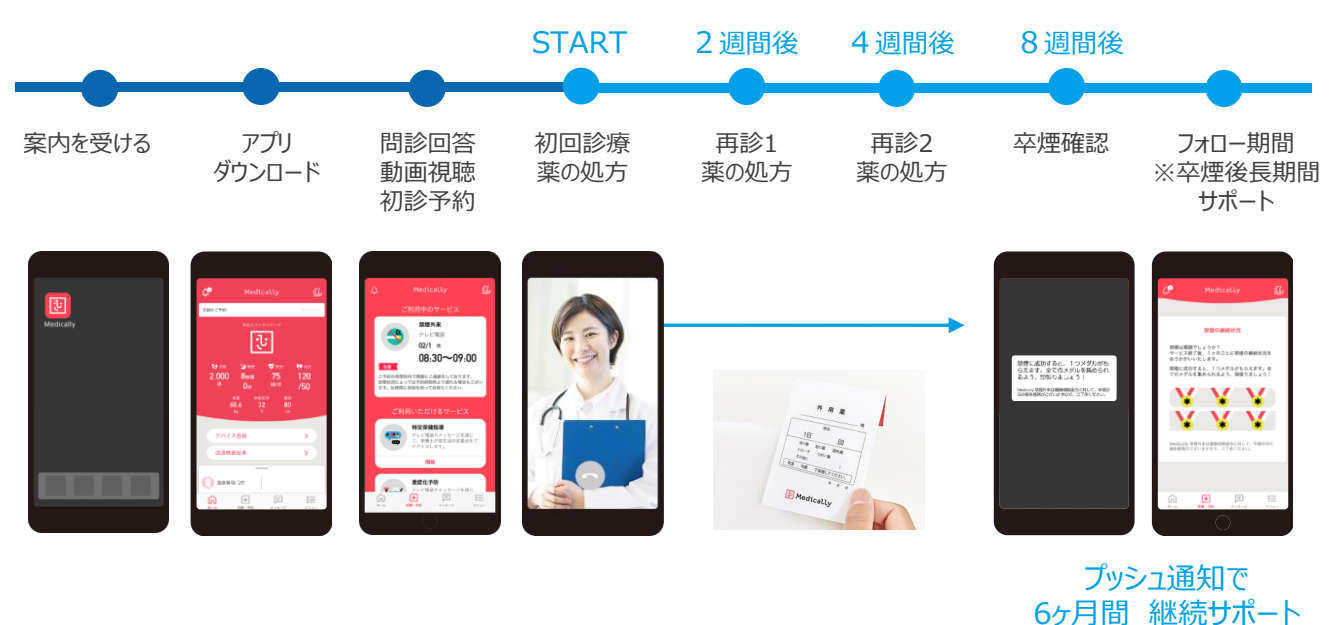

**禁煙補助薬(ニコチネルTTS)**

Medically禁煙外来プログラムでは、 **医師のみが処方可能である医療用ニコチネル**を採用しております。

**ニコチネルで、あなたの卒煙をサポートします。**

①禁煙時のイライラ・集中困難などの症状を緩和する

②1日1回貼るだけの簡単な使用方法で無理なく禁煙に導く

3皮膚から徐々にニコチンを吸収させる

http://www.rad-ar.or.jp/siori/kekka\_plain.cgi?n=44501

 $\overline{110}$ 

既往歴等によって処方ができない場合がございます。 処方有無に関わらず、初回診療後3週間以内(初診のみの受診であって再診前に限 る)にご本人様によるプログラム参加辞退のお申し出があった際は自己負担額の半額を返金いたします。 薬剤使用開始後、副作用発現等 により薬剤使用継続が困難、もしくは他規格等へ変更となった場合においても、すでに処方された薬剤の取り換えは行いません。追加診療・処 方を希望する場合は別途費用が発生いたします。いずれの場合も診療を実施する医師により処方可否・処方内容が判断されます。 診療より2ヶ月以上経過し、次回のご予約もしくは終了操作が確認できない場合はプログラムを終了させていただくことがございます。

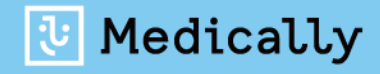

### **お申込み・プログラムの内容等** に関するお問い合わせ **メドケア株式会社**

Medicallyサポートチーム (電話受付時間:平日10時~18時) 03-6908-2424 support@medically.com **Medically禁煙外来プログラム ユーザー登録ガイド** (カード登録あり**)**

キャリアメールをご利用の場合は、『medically.com』からのメールを受信できるよう、事前にドメイン設定をお願いいたします。

## **Step1. Medicallyアカウントを作成する**

➊ アプリをインストールする

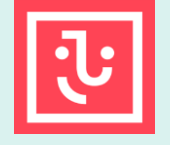

mА  $\mathbf{m}$ 

#### **Medically** 対応OS iOS 13.0 以上

Android 6.0 以上

- ➋ 『はじめる』をタップ
- ➌ 携帯電話番号を登録し『次へ』をタップ
- ➍ 端末の【メッセージ】アプリに届いた4桁の認証コードを入力
- ➎ ユーザー登録画面で保険証記載の姓名やスマートフォンで確認可能な メールアドレスなどの情報を入力 ※お好きなパスワードを設定してください
- ➏ 以下に案内された6桁の健保識別番号を入力

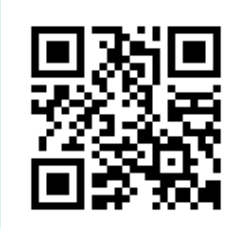

▼二次元コードが読み取れない場合は、 iOSは「App Store」、Androidは 「Google Playストア」にて 「**Medically**」と検索し、上のアイコンの アプリをインストールしてください。

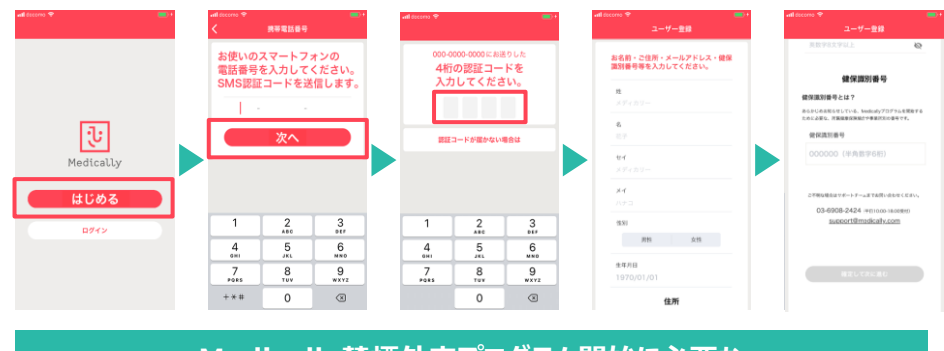

#### **Medically禁煙外来プログラム開始に必要な 健保識別番号は、 626384 です。**

# **Step2. プログラムを申し込む**

## **所要時間:約15分**

■ プログラム詳細を確認し『今すぐ申し込む』をタップ

### ➊ 【禁煙外来】の 『開 始』をタップ  $(100 -$ 特定保健指導 テレビ電話やメッセージを通じて、栄養士が食生活の改善点を<br>て、栄養士が食生活の改善点を **禁煙外来**<br>診療で医師と禁煙を成功させ<br>ましょう。 開始 テレビ電話<sup>。</sup><br>けられます。

- クレジットカードを撮影、もしくはカード情報を入力
- ➍ 『はじめる』をタップし問診に回答
- ●「オンライン診療」を選び『今すぐ予約』をタップ
- ➏ 「禁煙説明動画(約10分/音声あり/約19MB)」を視聴してから「予約する」をタップ
- ●「ニコチネル」を選択し『決定』をタップ ※チャンピックスを選択しても先に進めません

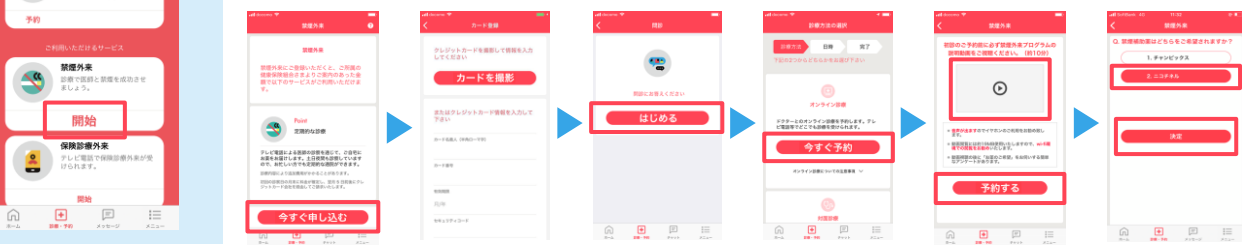

## **Step3. 診療を予約する ※保険証をご用意ください**

#### **❶ 予約日時の選択**

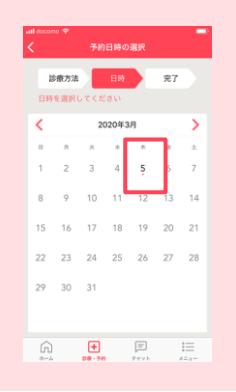

- 2 予約日時を確認し『確定する』をタップ
- ➌ 保険証を用意し『写真を撮影』をタップ
- ➍ 『送信する』をタップ
- ➎ 予約が完了すると【ホーム】と【診療・予約】画面に日時が 表示されます

※予約枠時間内で順番に医師よりテレビ電話がかかってきます。アプリを開いてお待ちくだ さい。※イヤホンマイクの使用をお勧めしています。

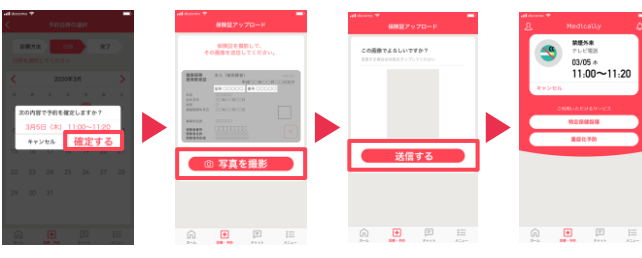

※移動中や運転中のテレビ電話通話 は危険な為おやめください。

ご不明な点がございましたらお気軽に サポートチームまでご連絡ください。

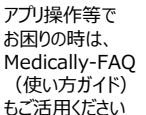

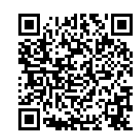

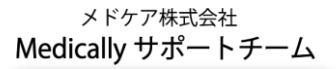

support@medically.com

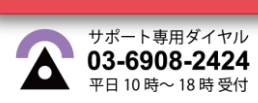